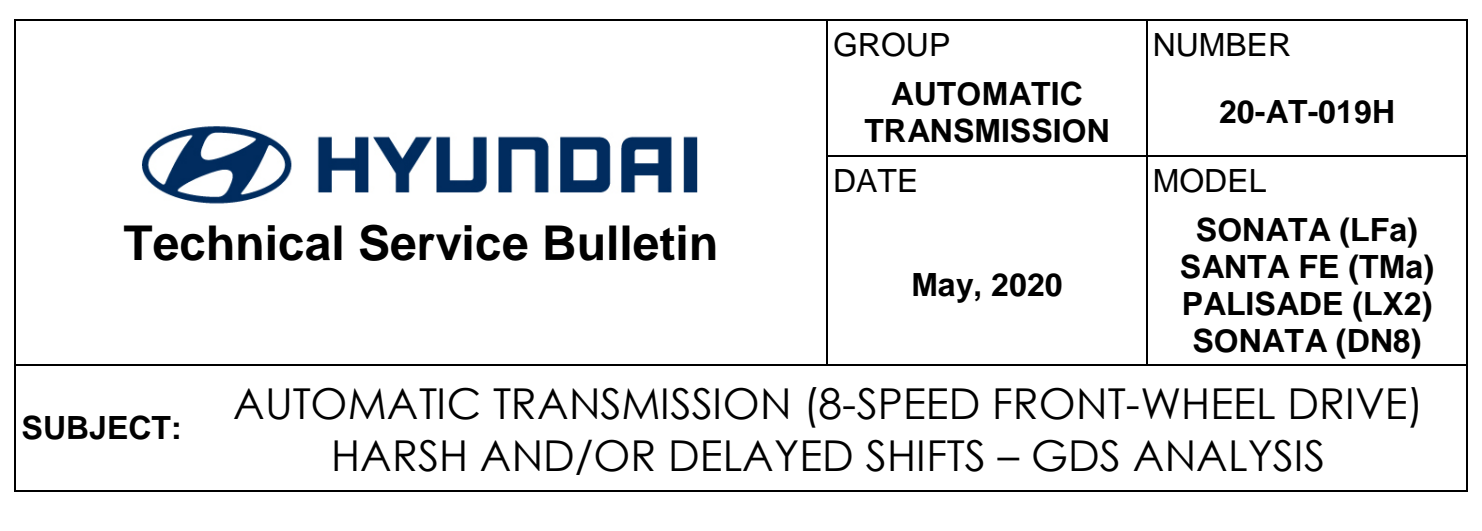

# *This TSB supersedes TSB 18-AT-003 to add additional models.*

**DESCRIPTION:** If you are servicing any of the vehicles listed below with a harsh and/or delayed shift, use the GDS as shown in the Service Procedure to measure shift engagement time.

## **APPLICABLE VEHICLES:**

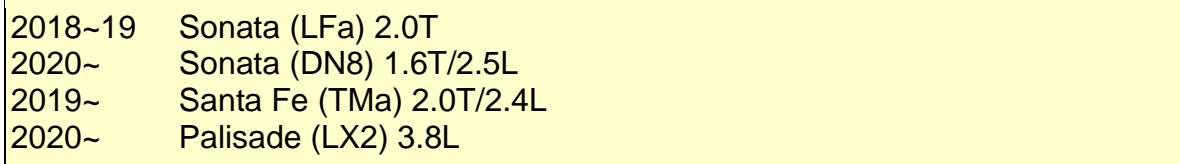

## **WARRANTY INFORMATION:** Normal warranty applies

#### **SERVICE PROCEDURE:**

- 1. Attach the GDS and check for Diagnostic Trouble Codes in both the "Engine" and "Automatic Transaxle" menu. If DTCs are found, repair according to the appropriate TSB or shop manual.
- 2. Check the ATF level when the engine is idling in "P" and the ATF is  $122^{\circ}$  ~ $140^{\circ}$ F (50° ~ $60^{\circ}$ C) according to the related shop manual. Adjust the ATF level as needed using SP4-M ATF.
- 3. Attach the GDS.
	- From the home screen, select **Flight Record.** Select the VIN and **A/T** menu. Select **OK**.
	- Select the following parameters and select **Next**.

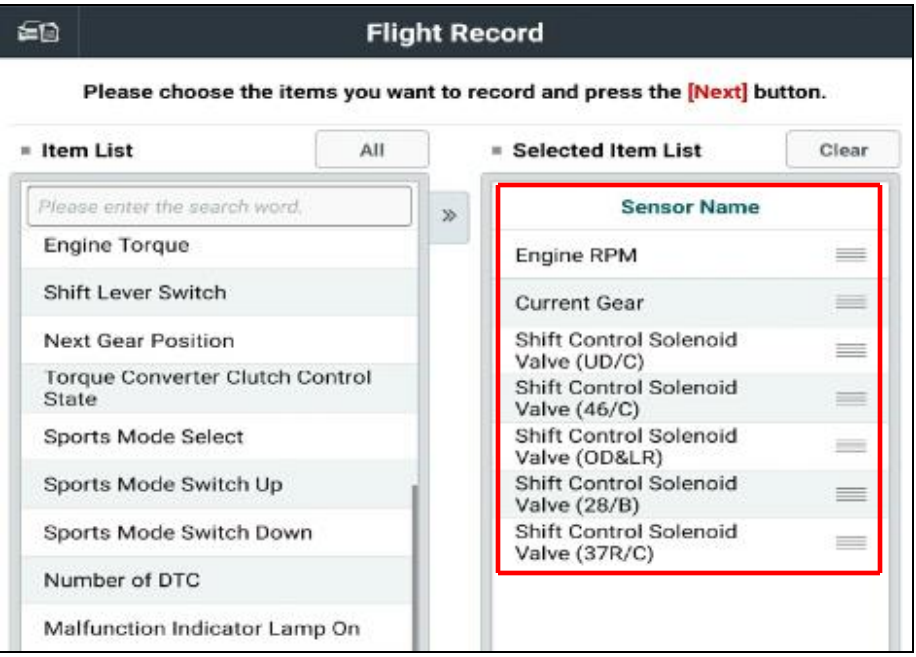

- 4 Select 10 minutes recording time and **Manual Trigger**. Insert the trigger and select **VCI Record**. Select **OK.**
	- When the trigger shows steady green**,** select **Close** and begin the test drive**.**
	- Accelerate the vehicle in **Manual Mode** through gears 1-2-3-4-5-6-7-8. Hold each gear 3~4 seconds.
	- Press the trigger at the end of the test drive. The trigger will flash green for a few seconds and then show steady green.
	- Remove the trigger.
	- To copy the data from the VCI to the tablet, go to the home screen and select **Recorded Data**. Select the VIN and the GDS data file. Select **Data Copy.**
	- Select **Copy to SD card**, give the file a name and select **Save.** The VCI will copy the data to the SD card.
- 5. After the data has been recorded, you can review the data on the GDS Mobile.
	- Open GDS. Select **Recorded Data.**
	- Select the vehicle and the GSR file and select **File Open**.
	- Select **Graph**. Move all PIDs in the **Item List** to the **Selected Item List**. Select **OK**.
	- The recorded data will display. Select the arrow at the top right of the screen and press the + on the **Time scale** to select 1.0 sec/Div.
	- Select the arrow at the top left. The screen will show cursor **A** and **B**.
	- View the **Current Gear** and select the shift to be measured. Select **A** and place the cursor to the left of the related solenoid PID. Select **B** and place the cursor to the right of the related solenoid PID. Read the elapsed time at the top of the screen.
- 6. To send a GDS file to the Techline Repository using GDS Mobile:
	- From the GDS home page, select **Internet.**
	- Logon to hyundaidealer.com. Enter dealer code, user ID and password.
	- Select the down arrow next to **SERVICE**.
	- Select **Tech Info.**
	- Select **Technical Training**, select **Techline** and enter your information.
	- Select **Choose File.** At the bottom of the screen, select **Documents.**
	- Select SD Card, Android, Data, gitauto.GDSM, files, mcidata and Record.
	- Select your vehicle, VIN and recorded file. Confirm the GSR file is displayed.
	- Select **Submit**.

**NOTE**: For additional information, see instructions on TSB 19-GI-006H or **Technical Training**, **Techline Procedures** and **GDS/Repository File Upload** (with or without SD card).

#### **P-R SHIFT DIAGNOSIS**:

- Select the data file on your PC and select the vehicle and **A/T** menu.
- Select **Data Review** and select the file**.** Select **Open** to view the file.
- Click the "+" or "-" buttons to choose 0.9 sec/Div or less.
- View the **37R/C** solenoid graph and locate the shift.
- Move the cursor to the start of the shift and "Left click".
- Move the cursor to the end of the shift and "Right click".
- Read the **37R/C** solenoid elapsed time at the top right of the screen. If the P-R shift requires more than 2.8 seconds, refer to TSB 16-AT-001-2, "Reset and Relearn Adaptive Values":
	- $\triangleright$  If the shift is less than 0.5 seconds, exchange a PCM from another vehicle and retest.
	- $\triangleright$  If the shift time is more than 2.8 seconds, compare to a similar model and year vehicle. Replace the transmission if the shift time is longer than a comparison vehicle.

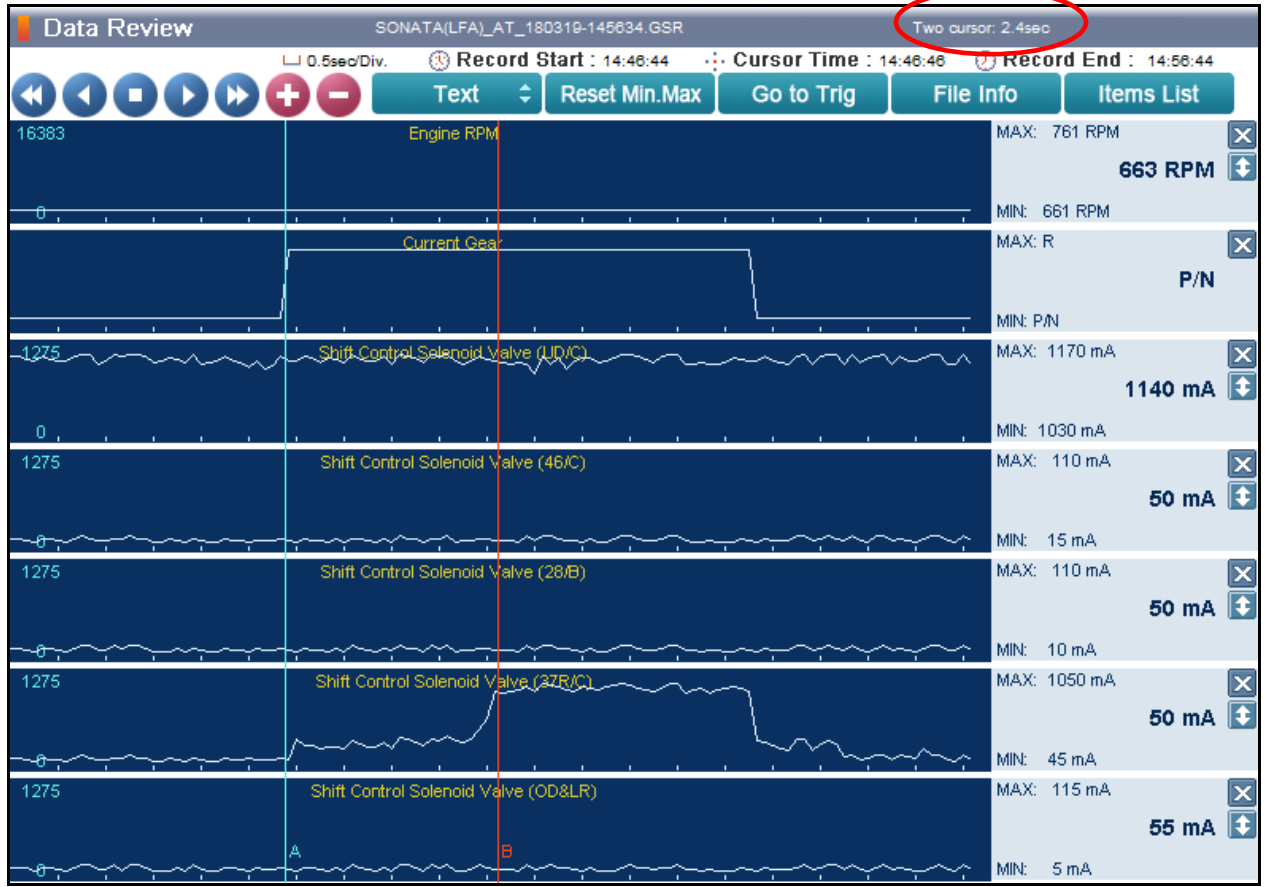

## **N-D SHIFT DIAGNOSIS**:

- Select the data file on your PC. Select the vehicle and **A/T** menu.
- Select **Data Review** and select the file**.** Select **Open** to view the file.
- Click the "+" or "-" buttons to choose 0.9 sec/Div or less.
- View the **UD/C** solenoid graph and locate the shift.
- Move the cursor to the start of the shift and "Left click".
- Move the cursor to the end of the shift and "Right click".
- Read the UD/C solenoid elapsed time at the top right of the screen. If the N-D shift requires more than 2.8 seconds, refer to TSB 16-AT-001-2, "Reset and Relearn Adaptive Values":
	- $\triangleright$  If the shift is less than 0.5 seconds, exchange a PCM from another vehicle and retest.
	- $\triangleright$  If the shift time is more than 2.8 seconds, compare to a similar model and year vehicle. Replace the transmission if the shift time is longer than a comparison vehicle.

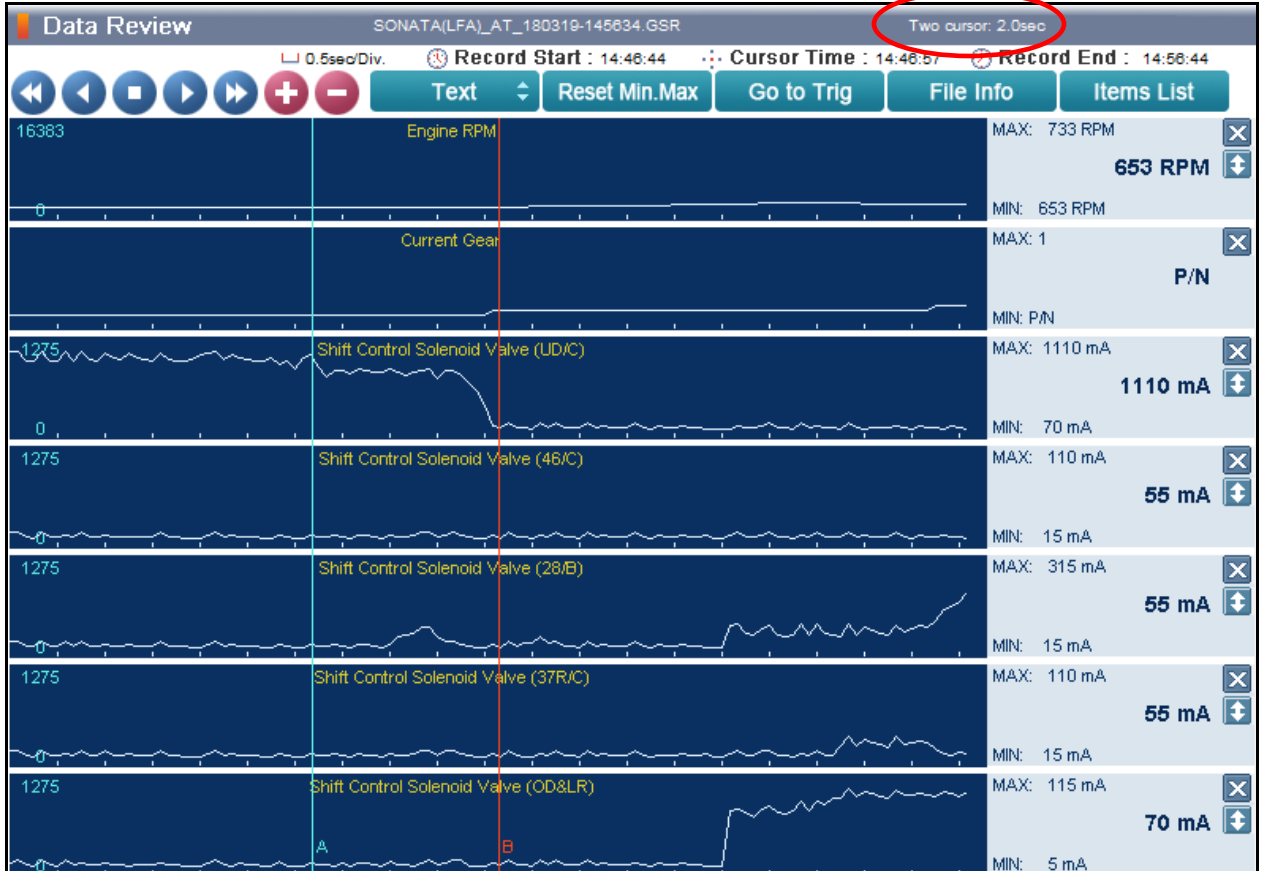

## **1-2 UPSHIFT DIAGNOSIS**:

- Select the data file on your PC. Select the vehicle and **A/T** menu.
- Select **Data Review** and select the file**.** Select **Open** to view the file.
- Click the "+" or "-" buttons to choose 0.9 sec/Div or less.
- View the **28/B** solenoid graph and locate the shift.
- Move the cursor to the start of the shift and "Left click".
- Move the cursor to the end of the shift and "Right click".
- Read the **28/B** solenoid elapsed time at the top right of the screen. If the 1-2 shift requires more than 2.8 seconds, refer to TSB 16-AT-001-2, "Reset and Relearn Adaptive Values":
	- $\triangleright$  If the shift is less than 0.5 seconds, exchange a PCM from another vehicle and retest.
	- $\triangleright$  If the shift time is more than 2.8 seconds, compare to a similar model and year vehicle. Replace the transmission if the shift time is longer than a comparison vehicle.

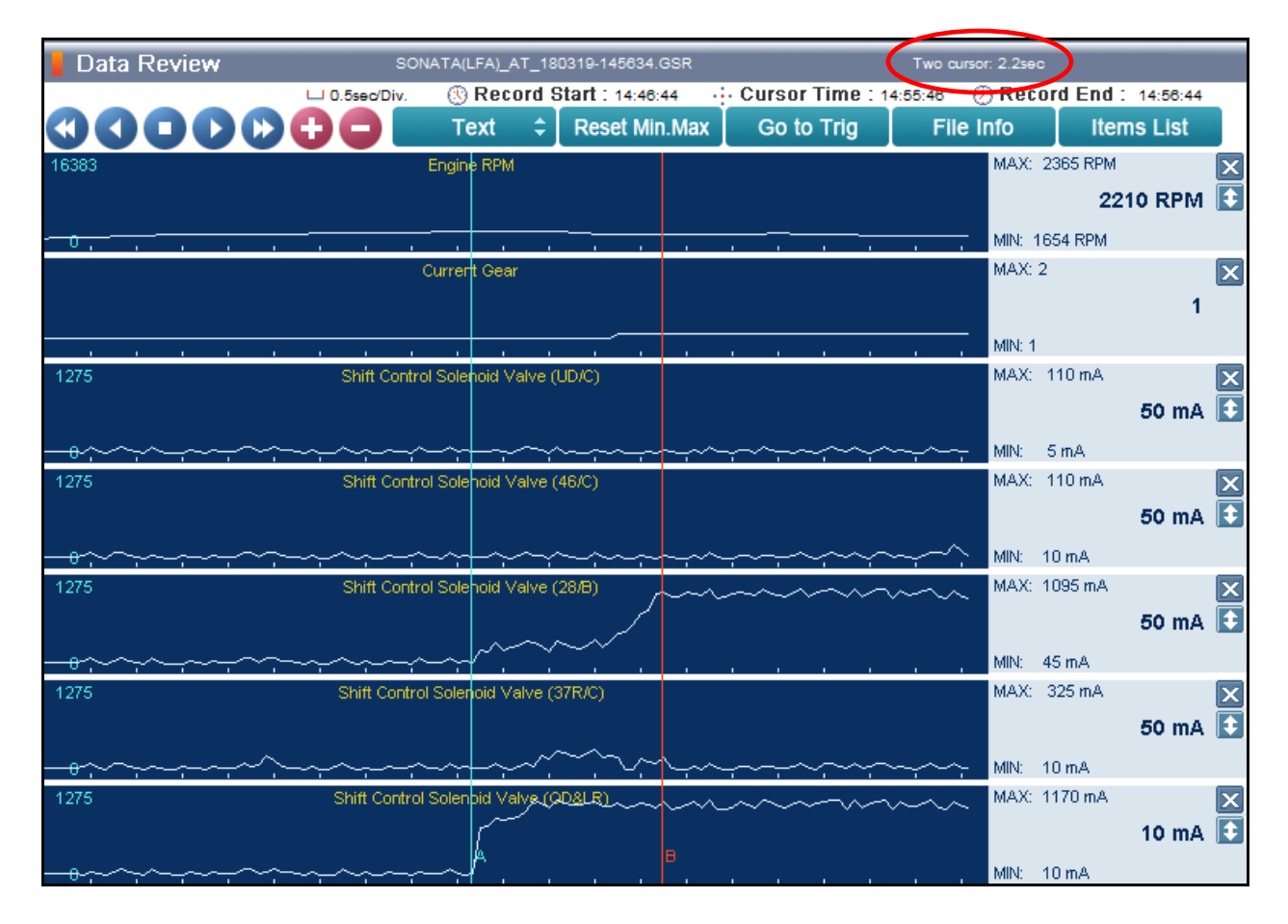

#### **2-3 UPSHIFT DIAGNOSIS**:

- Select the data file on your PC. Select the vehicle and **A/T** menu.
- Select **Data Review** and select the file**.** Select **Open** to view the file.
- Click the "+" or "-" buttons to choose 0.9 sec/Div or less.
- View the **37R/C** solenoid graph and locate the shift.
- Move the cursor to the start of the shift and "Left click".
- Move the cursor to the end of the shift and "Right click".
- Read the **37R/C** solenoid elapsed time at the top right of the screen. If the 2-3 shift requires more than 2.8 seconds, refer to TSB 16-AT-001-2, "Reset and Relearn Adaptive Values":
	- $\triangleright$  If the shift is less than 0.5 seconds, exchange a PCM from another vehicle and retest.
	- $\triangleright$  If the shift time is more than 2.8 seconds, compare to a similar model and year vehicle. Replace the transmission if the shift time is longer than a comparison vehicle.

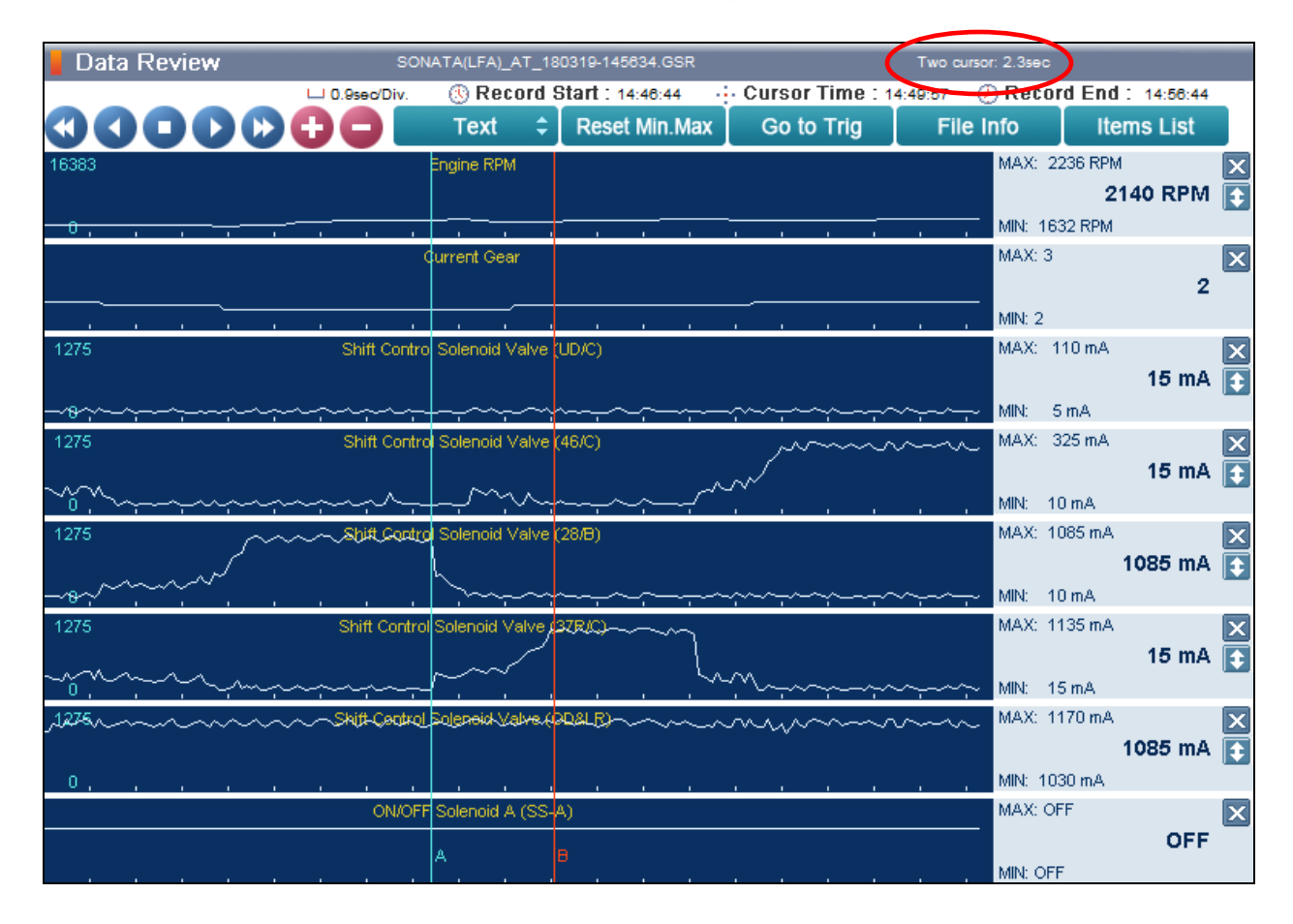

#### **3-4 UPSHIFT DIAGNOSIS**:

- Select the data file on your PC. Select the vehicle and **A/T** menu.
- Select **Data Review** and select the file**.** Select **Open** to view the file.
- Click the "+" or "-" buttons to choose 0.9 sec/Div or less.
- View the **46/C** solenoid graph and locate the shift.
- Move the cursor to the start of the shift and "Left click".
- Move the cursor to the end of the shift and "Right click".
- Read the **46/C** solenoid elapsed time at the top right of the screen. If the 3-4 shift requires more than 2.8 seconds, refer to TSB 16-AT-001-2, "Reset and Relearn Adaptive Values":
	- $\triangleright$  If the shift is less than 0.5 seconds, exchange a PCM from another vehicle and retest.
	- $\triangleright$  If the shift time is more than 2.8 seconds, compare to a similar model and year vehicle. Replace the transmission if the shift time is longer than a comparison vehicle.

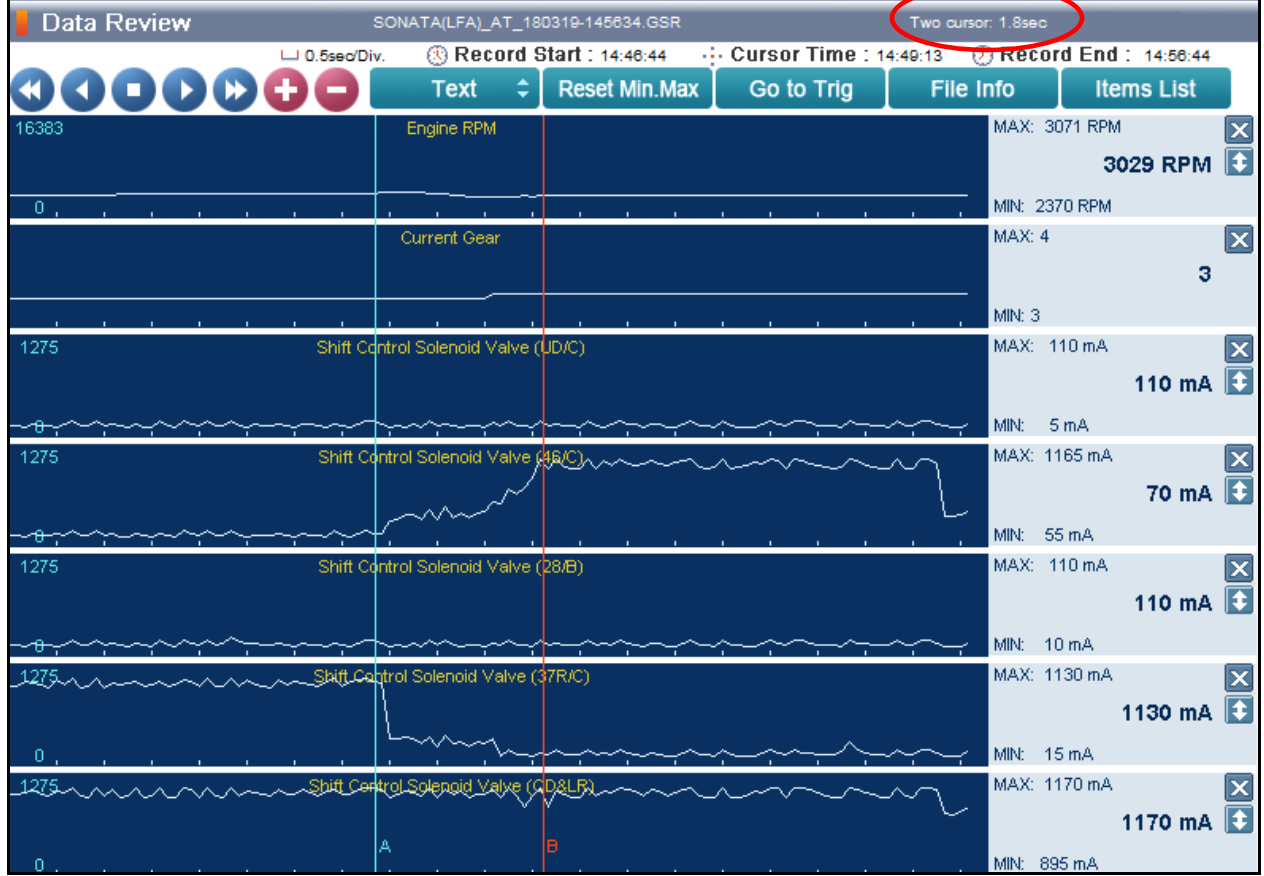

## **4-5 UPSHIFT DIAGNOSIS**:

- Select the data file on your PC. Select the vehicle and **A/T** menu.
- Select **Data Review** and select the file**.** Select **Open** to view the file.
- Click the "+" or "-" buttons to choose 0.9 sec/Div or less.
- View the **OD&LR** solenoid graph and locate the shift.
- Move the cursor to the start of the shift and "Left click".
- Move the cursor to the end of the shift and "Right click".
- Read the **OD&LR** solenoid elapsed time at the top right of the screen. If the 4-5 shift requires more than 2.8 seconds, refer to TSB 16-AT-001-2, "Reset and Relearn Adaptive Values":
	- $\triangleright$  If the shift is less than 0.5 seconds, exchange a PCM from another vehicle and retest.
	- $\triangleright$  If the shift time is more than 2.8 seconds, compare to a similar model and year vehicle. Replace the transmission if the shift time is longer than a comparison vehicle.

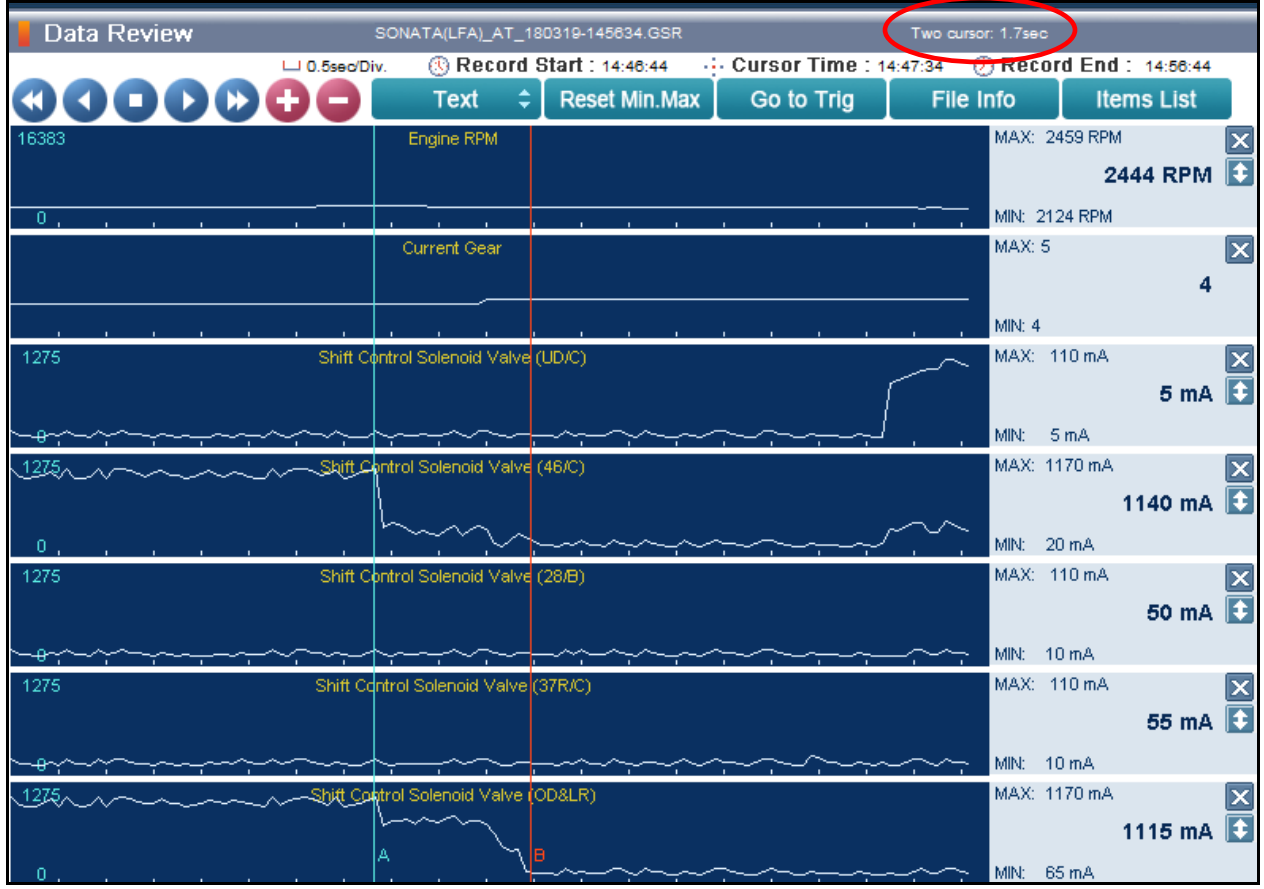

#### **5-6 UPSHIFT DIAGNOSIS**:

- Select the data file on your PC. Select the vehicle and **A/T** menu.
- Select **Data Review** and select the file**.** Select **Open** to view the file.
- Click the "+" or "-" buttons to choose 0.9 sec/Div or less.
- View the **46/C** solenoid graph and locate the shift.
- Move the cursor to the start of the shift and "Left click".
- Move the cursor to the end of the shift and "Right click".
- Read the **46/C** solenoid elapsed time at the top right of the screen. If the 5-6 shift requires more than 2.8 seconds, refer to TSB 16-AT-001-2, "Reset and Relearn Adaptive Values":
	- $\triangleright$  If the shift is less than 0.5 seconds, exchange a PCM from another vehicle and retest.
	- $\triangleright$  If the shift time is more than 2.8 seconds, compare to a similar model and year vehicle. Replace the transmission if the shift time is longer than a comparison vehicle.

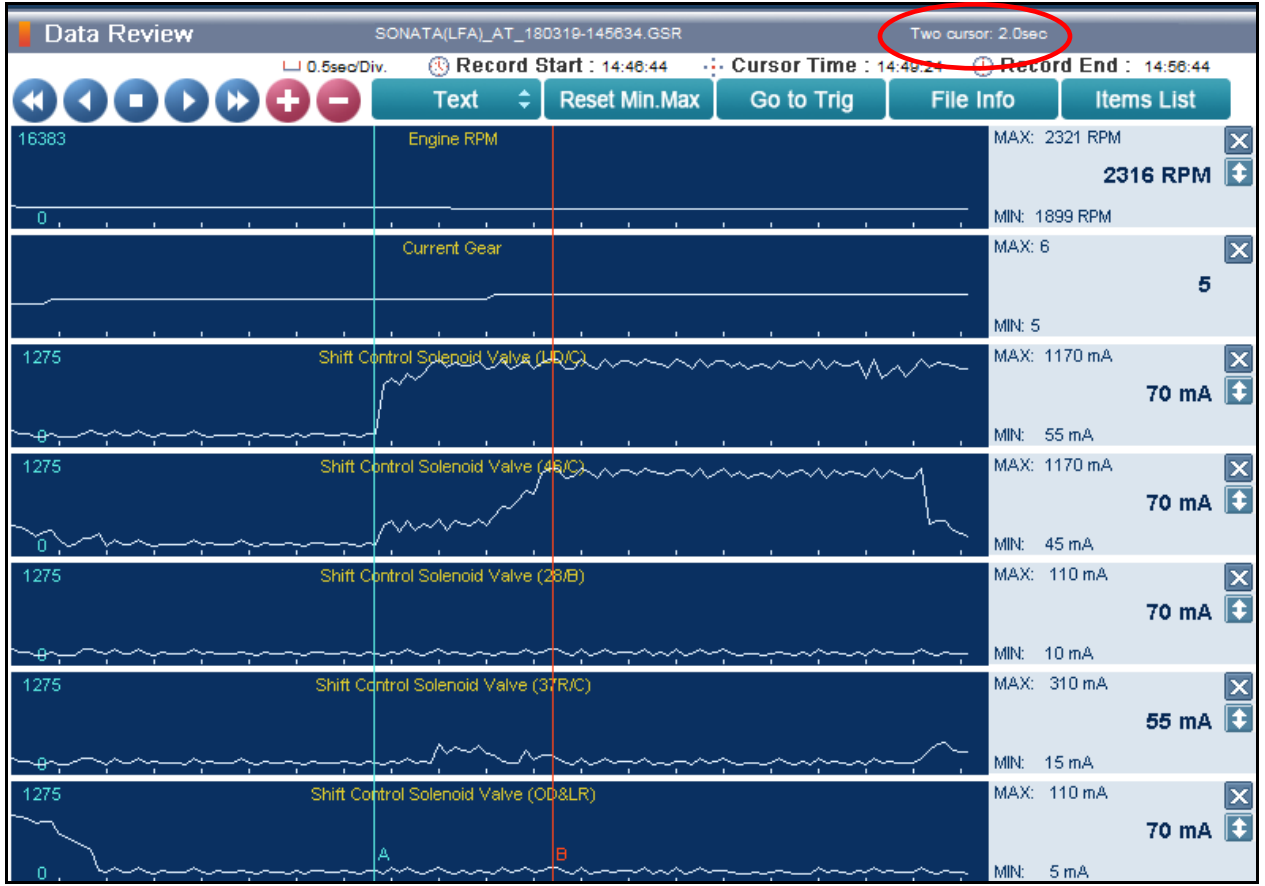

## **6-7 UPSHIFT DIAGNOSIS**:

- Select the data file on your PC. Select the vehicle and **A/T** menu.
- Select **Data Review** and select the file**.** Select **Open** to view the file.
- Click the "+" or "-" buttons to choose 0.9 sec/Div or less.
- View the **37R/C** solenoid graph and locate the shift.
- Move the cursor to the start of the shift and "Left click".
- Move the cursor to the end of the shift and "Right click".
- Read the **37R/C** solenoid elapsed time at the top right of the screen. If the 6-7 shift requires more than 2.8 seconds, refer to TSB 16-AT-001-2, "Reset and Relearn Adaptive Values":
	- $\triangleright$  If the shift is less than 0.5 seconds, exchange a PCM from another vehicle and retest.
	- $\triangleright$  If the shift time is more than 2.8 seconds, compare to a similar model and year vehicle. Replace the transmission if the shift time is longer than a comparison vehicle.

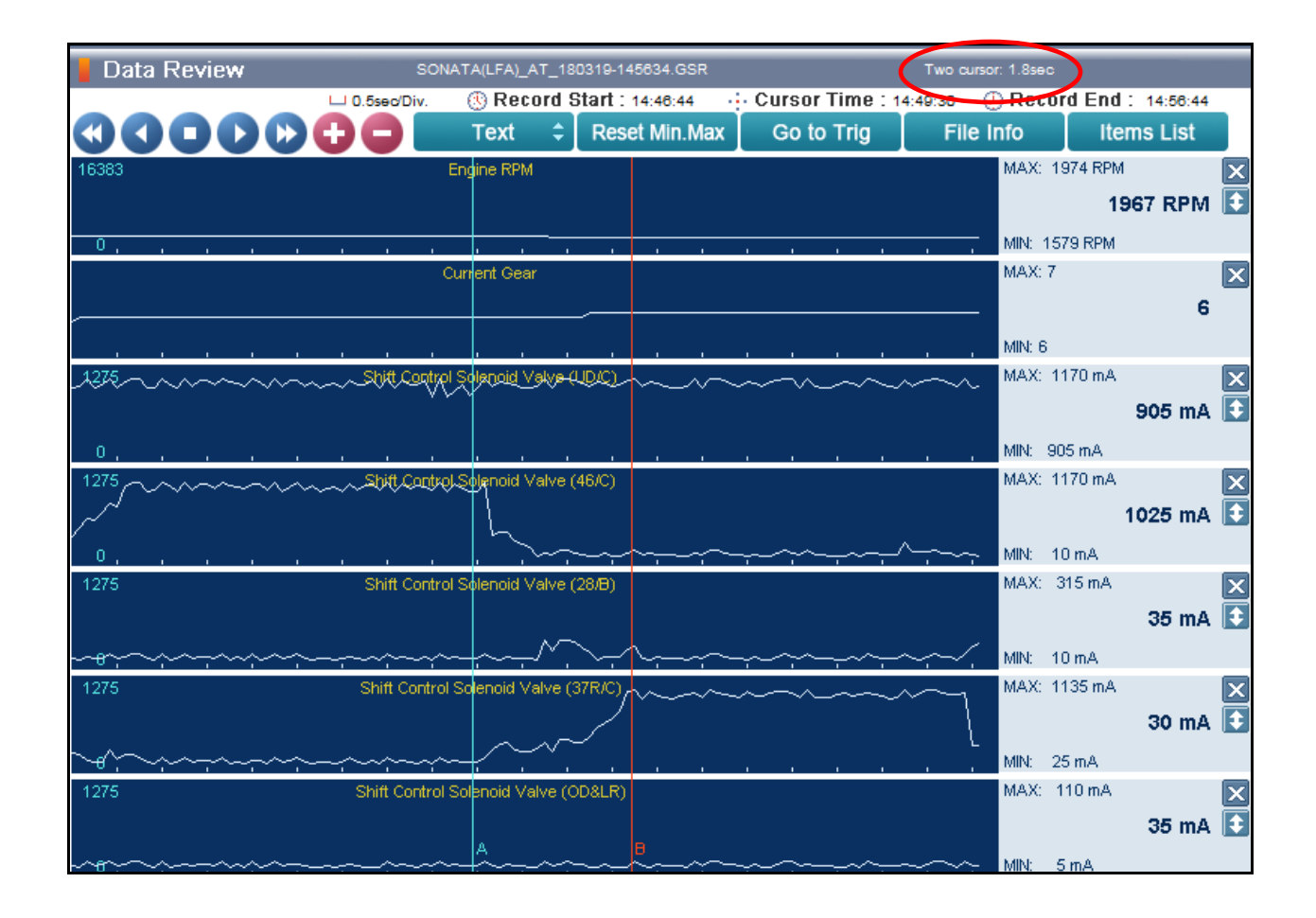

## **7-8 UPSHIFT DIAGNOSIS**:

- Select the data file on your PC. Select the vehicle and **A/T** menu.
- Select **Data Review** and select the file**.** Select **Open** to view the file.
- Click the "+" or "-" buttons to choose 0.9 sec/Div or less.
- View the **28/B** solenoid graph and locate the shift.
- Move the cursor to the start of the shift and "Left click".
- Move the cursor to the end of the shift and "Right click".
- Read the **28/B** solenoid elapsed time at the top right of the screen. If the 7-8 shift requires more than 2.8 seconds, refer to TSB 16-AT-001-2, "Reset and Relearn Adaptive Values":
	- $\triangleright$  If the shift is less than 0.5 seconds, exchange a PCM from another vehicle and retest.
	- $\triangleright$  If the shift time is more than 2.8 seconds, compare to a similar model and year vehicle. Replace the transmission if the shift time is longer than a comparison vehicle.

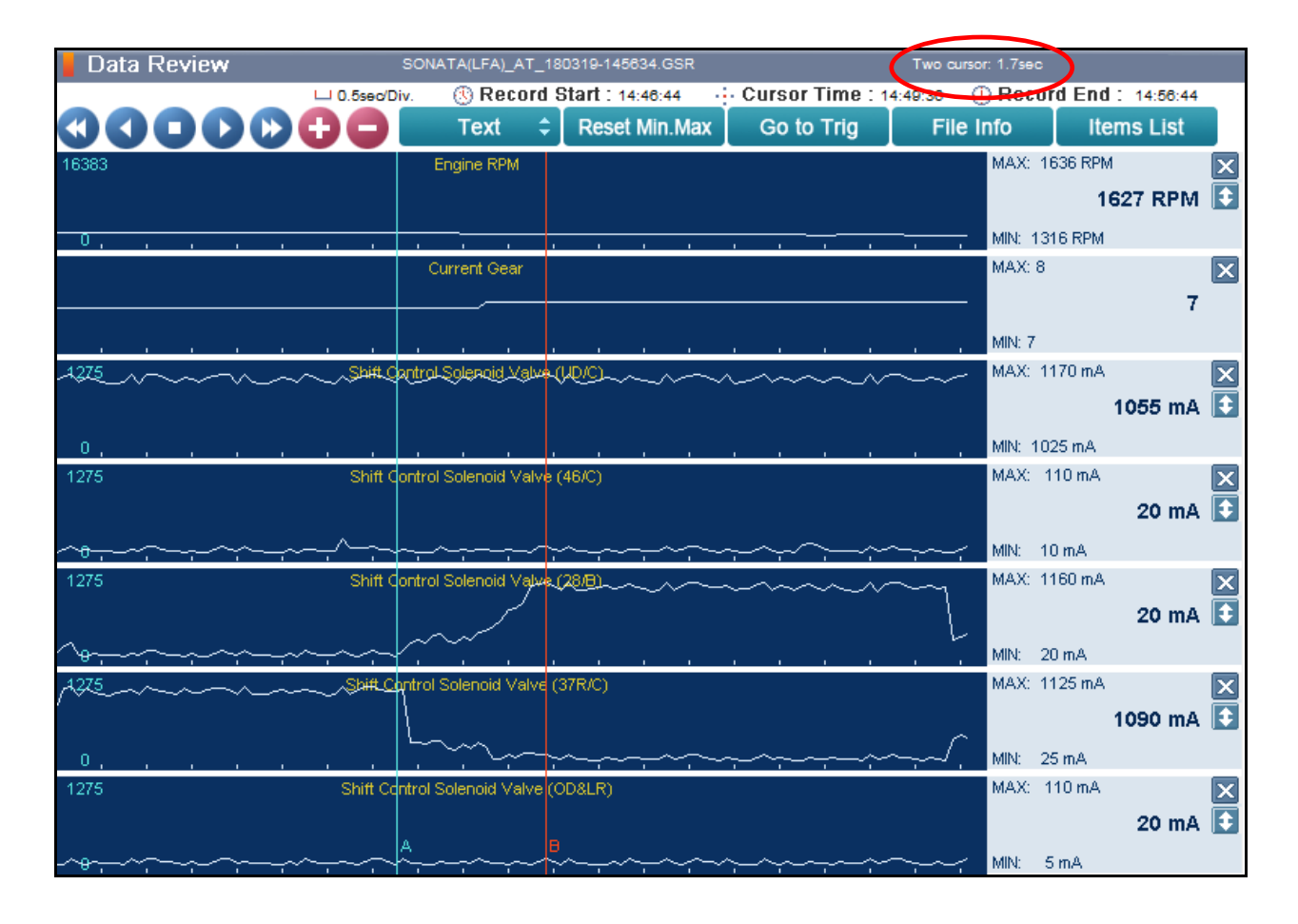